## **Blackboard Transact Mobile eAccounts**

Go to the APP Store or Google Play Store for Blackboard Transact Mobile and download your free App!

# *Please register for eAccounts through MyCampus before installing the Mobile App, click [here](http://www.astate.edu/a/treasurers-office/card-center/files/eAccounts%20Website%20Instructions.pdf) for instructions*

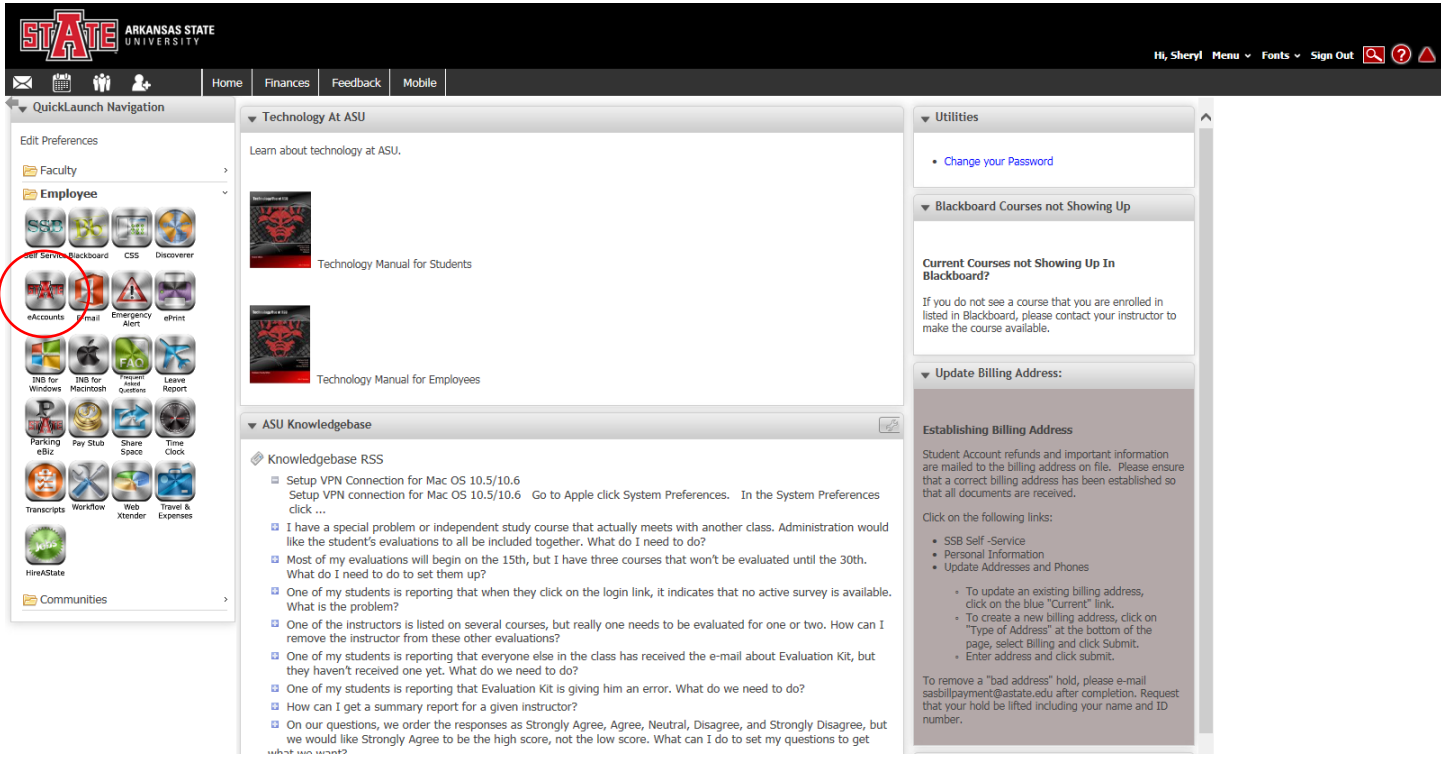

- 1. Downloading the app and searching for your school
- 2. Logging into the eAccounts Portal
- 3. Home Menu
- 4. Account Summary, Transaction, and Deposit
- 5. Deactivate Lost Card
- 6. Activate Found Card

*Board plan balances can not be viewed through the Mobile eAccounts at this time. Only Flex, Express Dollars and Book Money accounts can be viewed currently.*

**1. Downloading the app and searching for Arkansas State University** Search for Transact eAccounts in either your Apple or Android App Store and Install the App

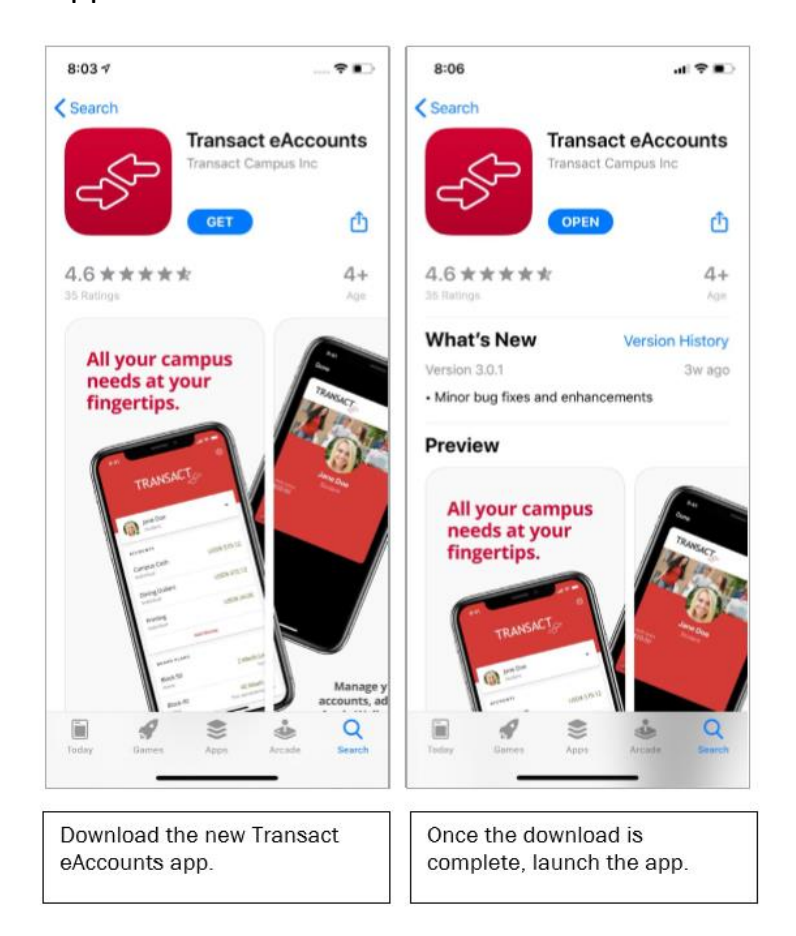

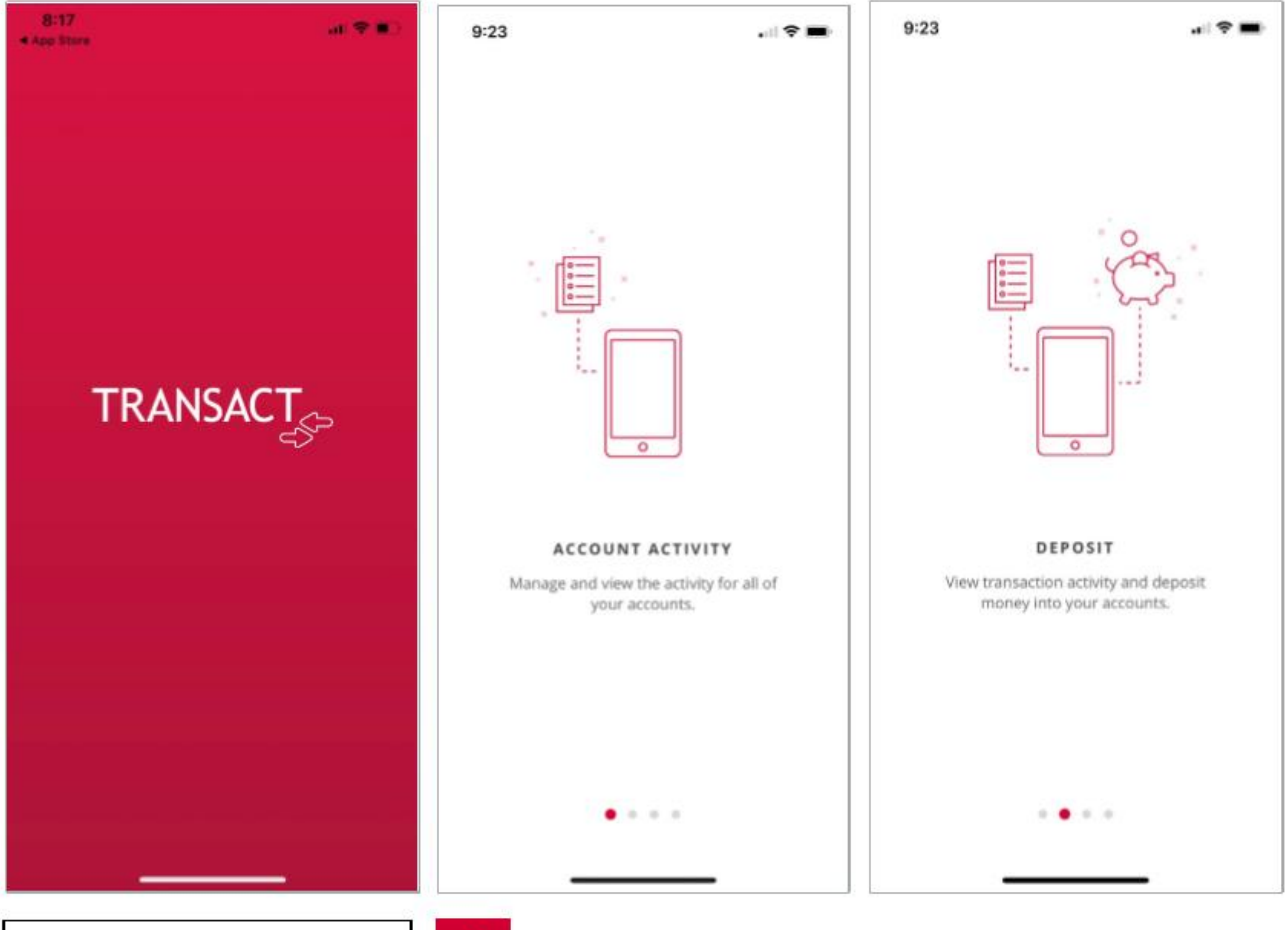

Navigate through the welcome flow.

 $\rightarrow$ 

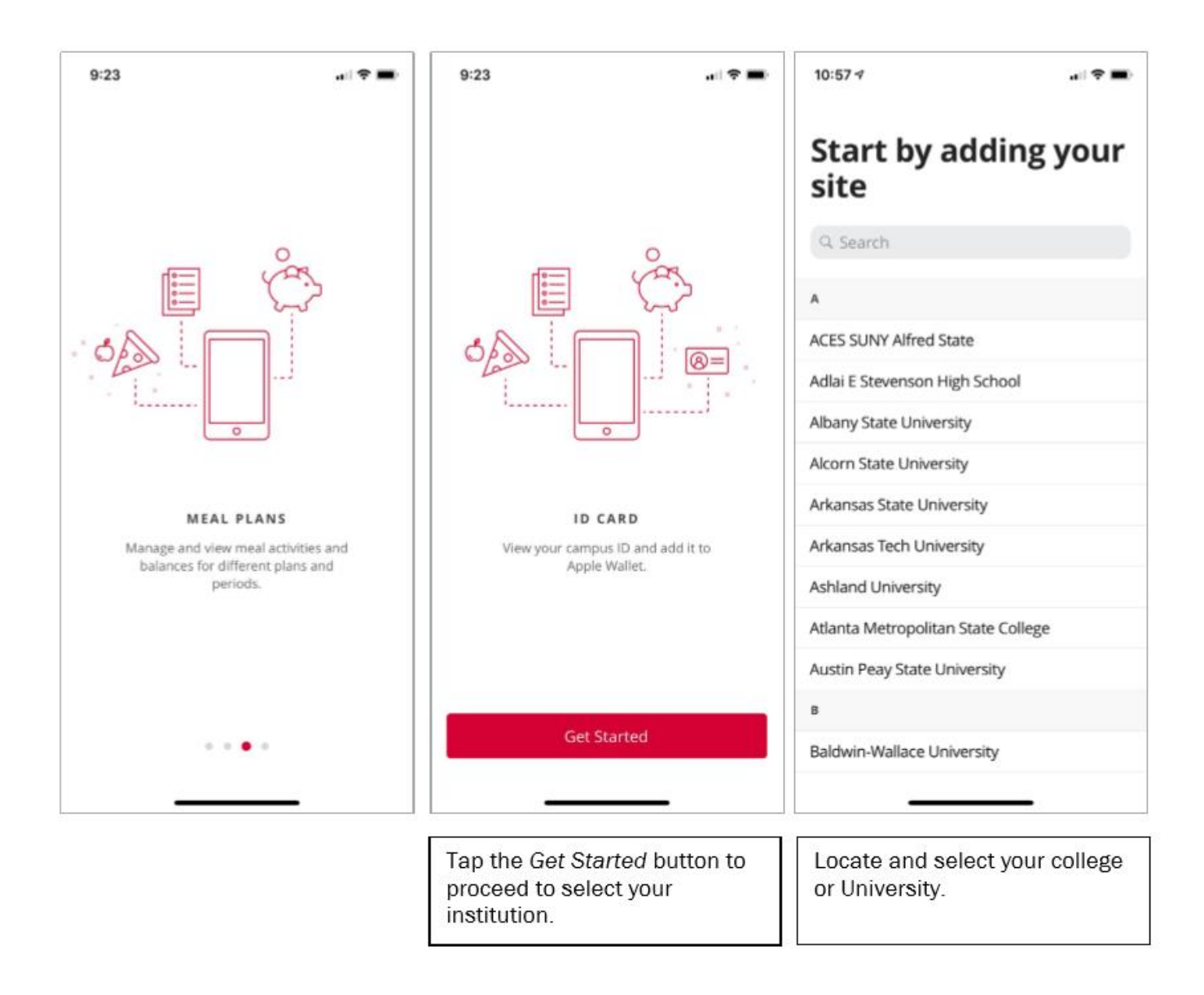

#### **2. Logging into the eAccounts Portal**

After selecting Arkansas State University, select "Arkansas State SAML2 as the login method. Enter your Username and Password exactly as you would when using the eAccounts web page.

Note: Use your entire email address (ex. [John.doe@smail.astate.edu](mailto:John.doe@smail.astate.edu) for students or [jdoe@astate.edu](mailto:jdoe@astate.edu) for faculty and staff)

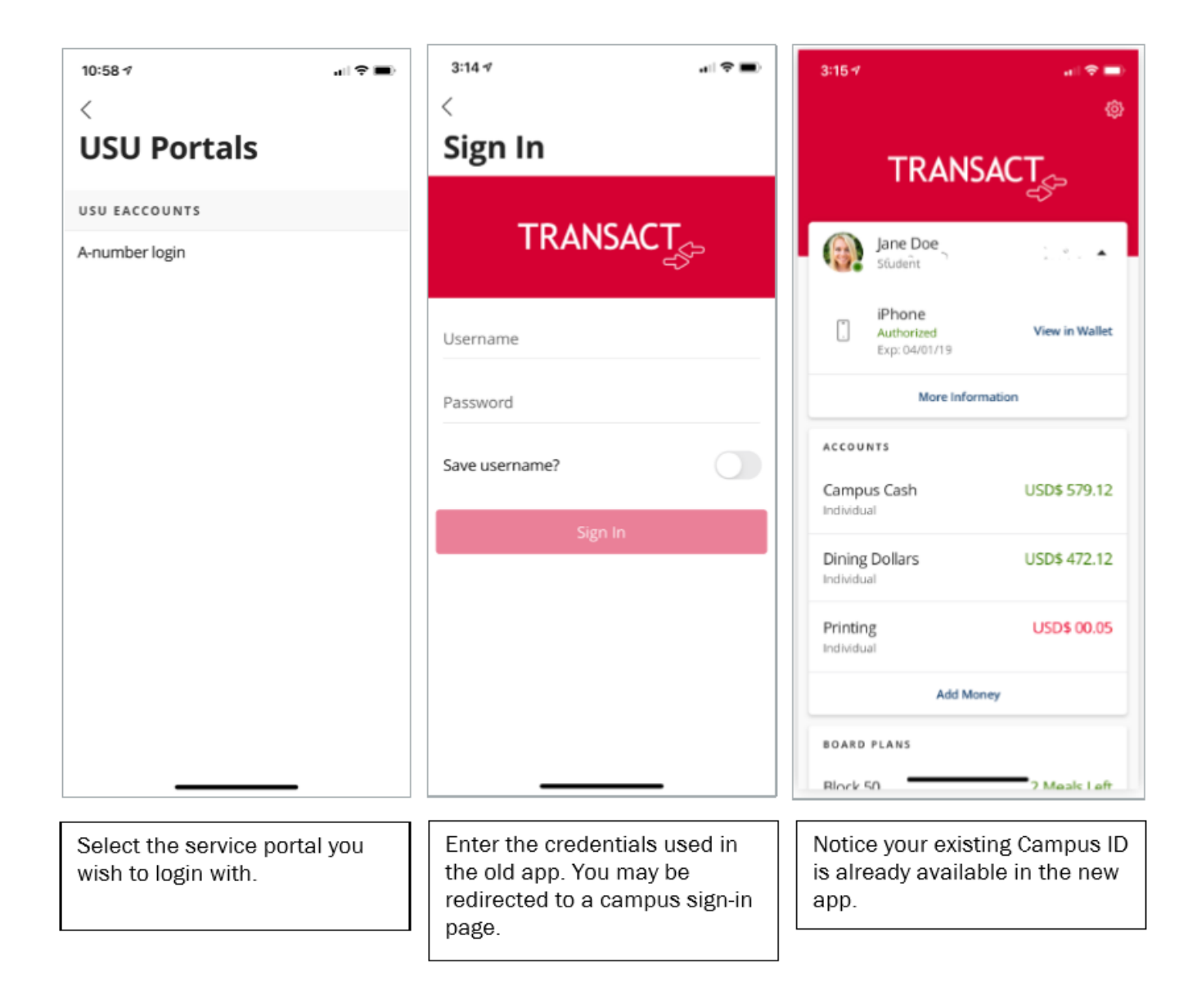

#### **3. Home Menu**

The Home screen displays all the current available features in the application. The features may vary based on the configuration by your campus administrator. The screen display may vary depending upon whether using Apple or Android.

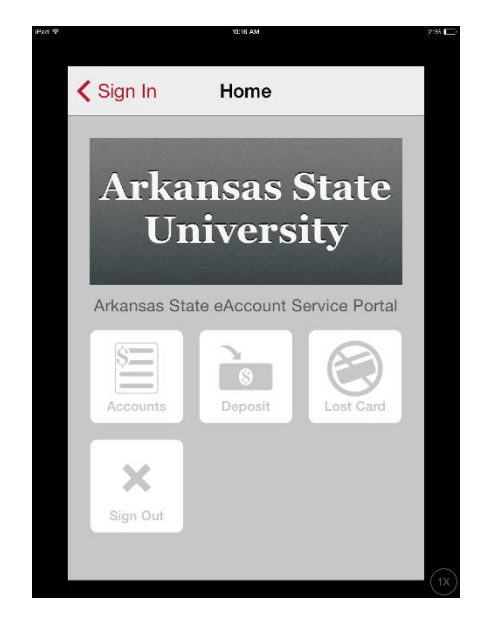

#### **4. Account Summary, Transaction, and Deposit**

A sample summary screen is shown below.

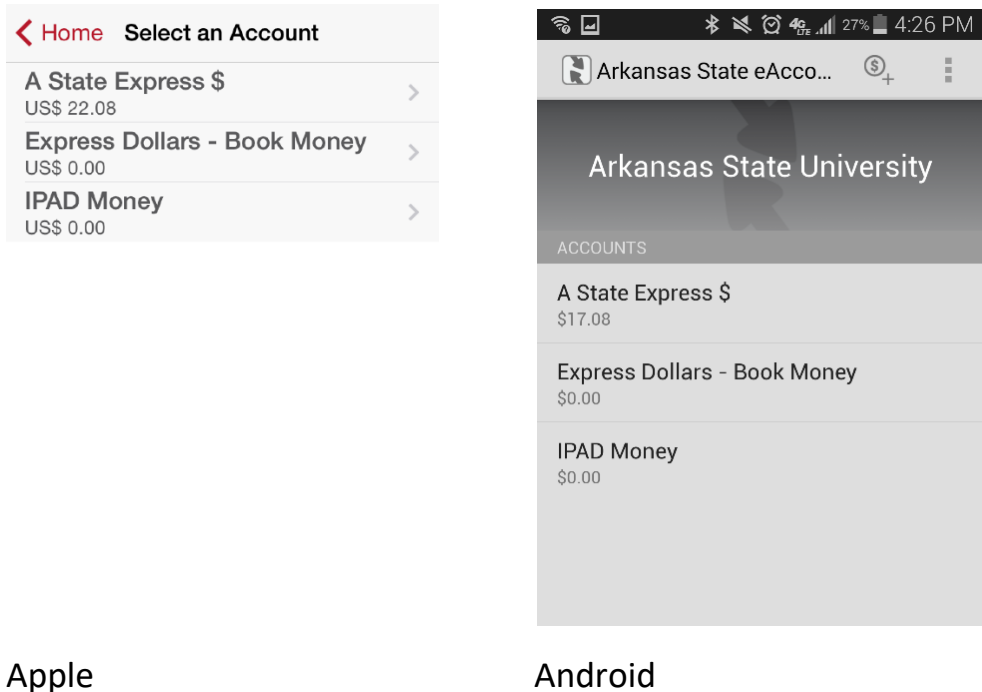

Select an account by tapping on the account name to see a list of recent transactions and/or to make a deposit. A sample account detail screen is shown below. Scroll down to see additional transactions.

PM

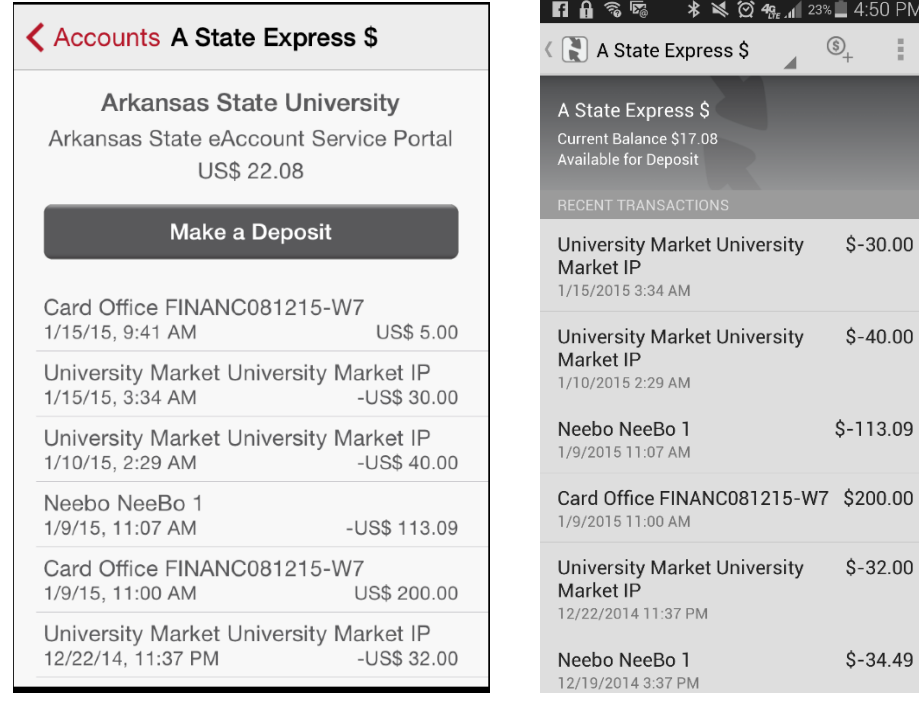

### Apple Android

#### **For Apple Users:**

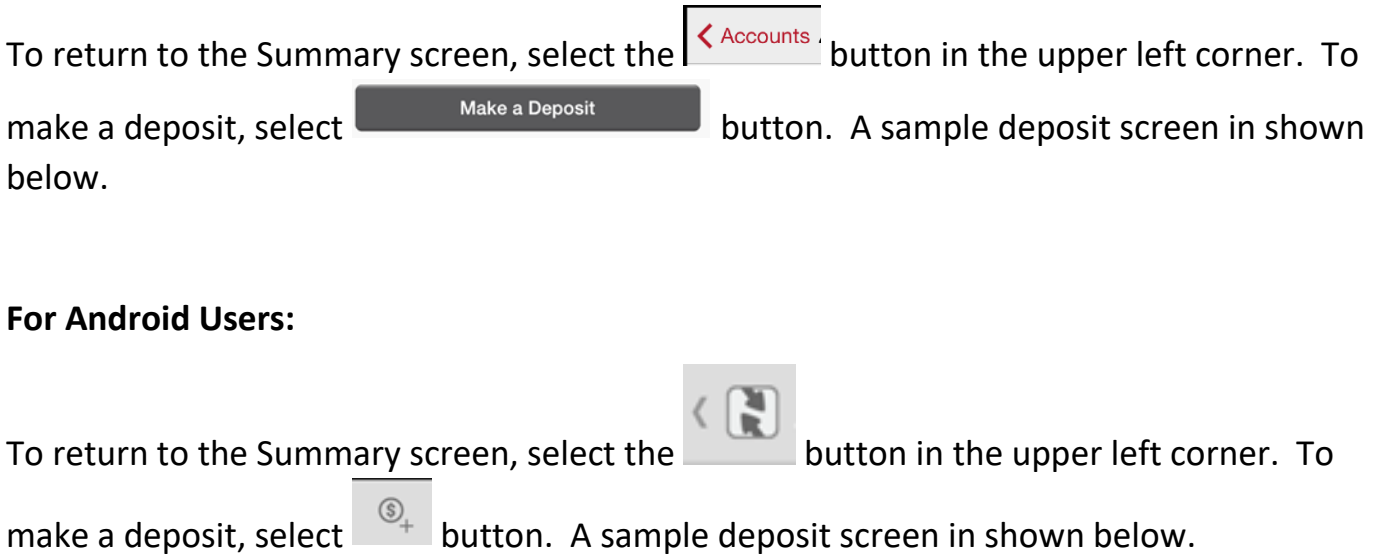

You must have a saved payment method previously created in eAccounts using a web browser, to make a deposit with the mobile eAccounts application. All valid saved payment methods are displayed when you choose "Choose Payment Source". Select the desired

saved payment method and then enter an Amount to deposit as shown in example above. Tap the **Make a Deposit** button to process the transaction. The screen displays the transaction result and returns to the Account Summary screen.

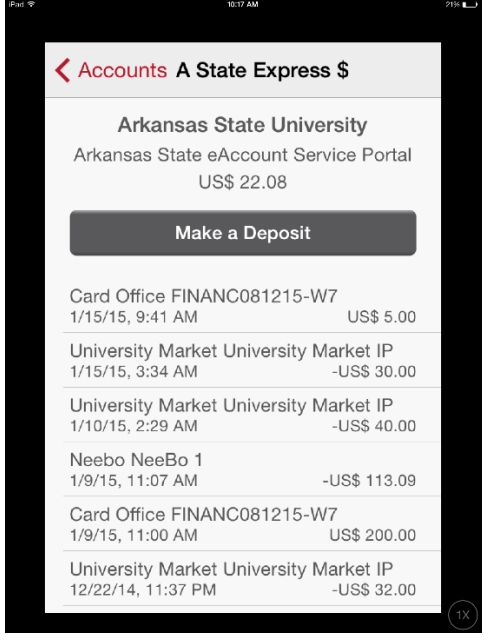

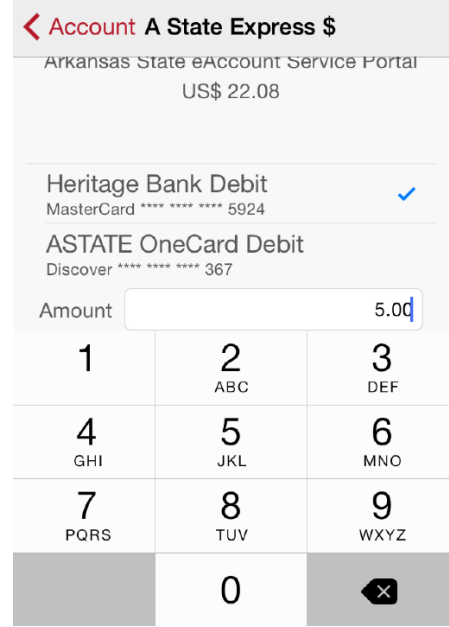

### Apple

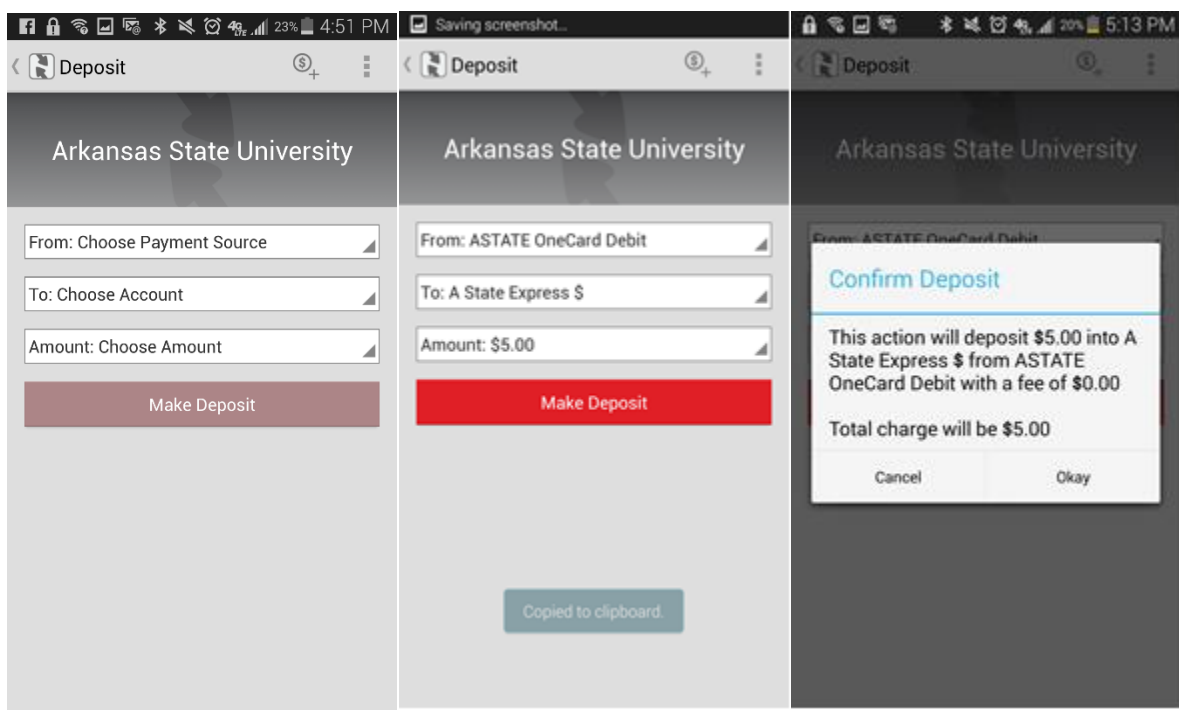

#### Android

#### 5. **Deactivate Lost Card**

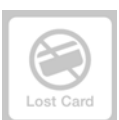

Apples Users: To deactivate a lost card, tap on the **button on the Home screen**.

Select the card to deactivate. Tap the **Deactivate Card** button to immediately deactivate the selected card. This card will no longer be valid for use until it is reactivated.

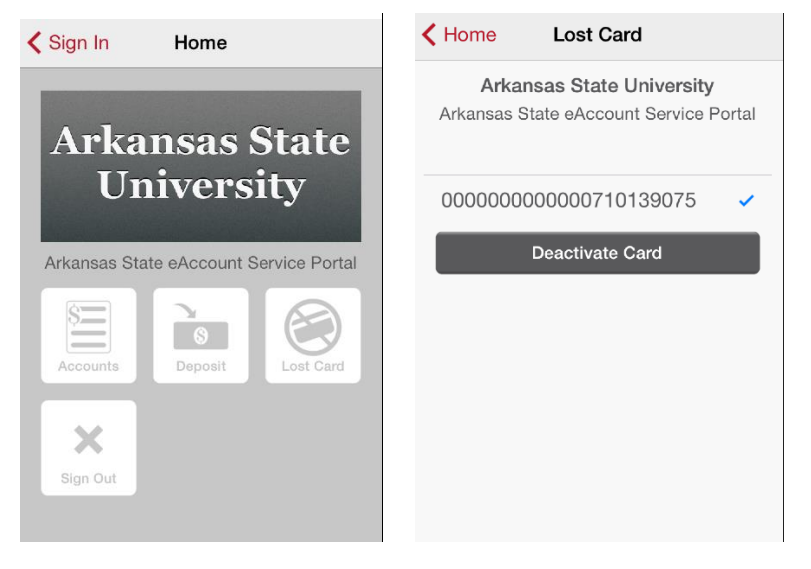

#### Apple

Android Users: To deactivate a lost card, tap on the button in the top right corner. Choose Lost Card. Select the card to deactivate. Tap the **Deactivate Card** button to immediately deactivate the selected card. This card will no longer be valid for use until it is reactivated.

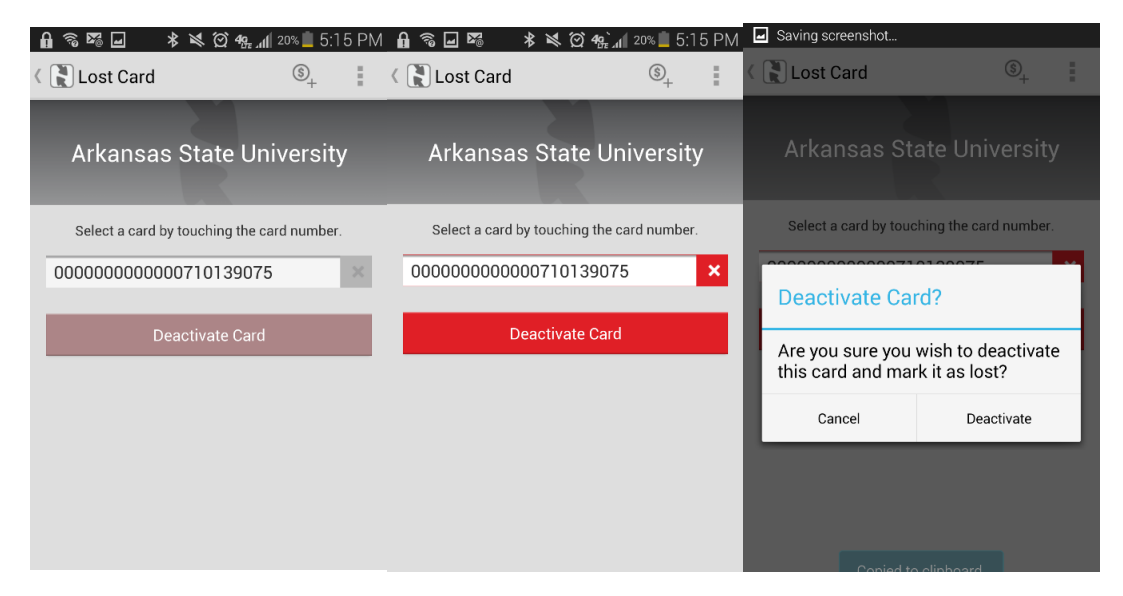

#### Android

An email will be sent notifying you of the deactivation of the card chosen.

#### **6. Activate Found Card.**

Apple Users: To activate a found card, tap on the  $\lfloor \frac{\text{Found Card}}{\text{Card}} \rfloor$  button on the Home Screen. Select the card to activate. Tap the A**ctivate Card** button to immediately activate the selected card. This card is now valid for use.

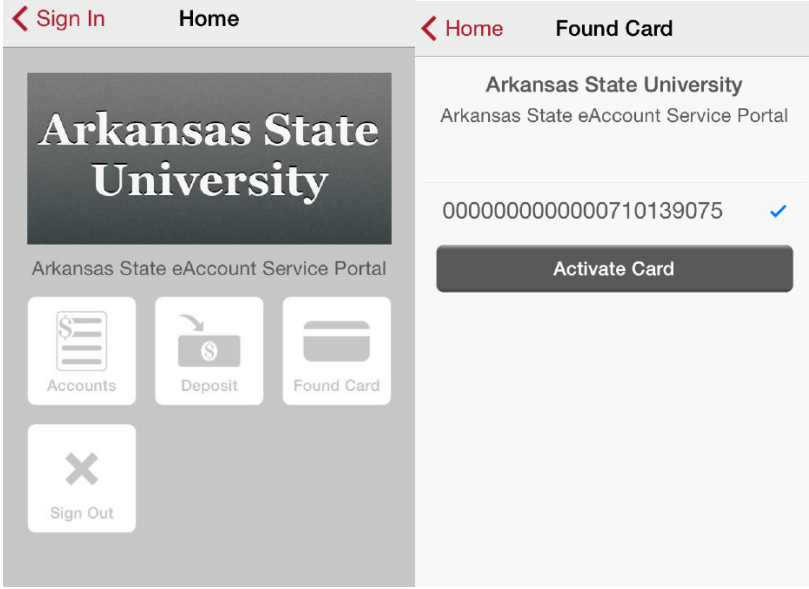

Apple

Android Users: To activate a found card, tap on the button in the top right corner. Choose Found Card. Select the card to activate. Tap the A**ctivate Card** button to immediately activate the selected card. This card is now valid for use.

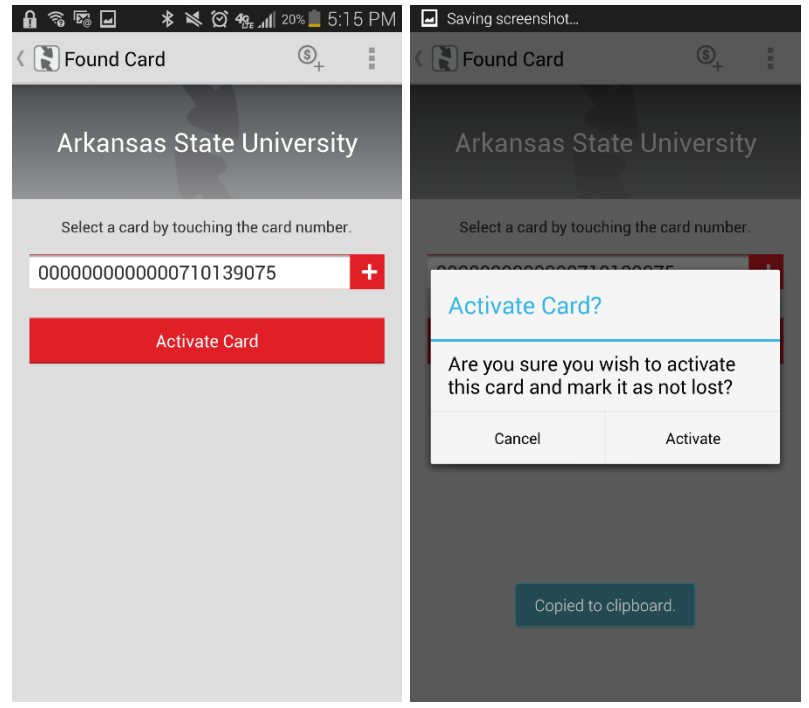

Android